# Mein Digitaler Verband Mein Digitaler Fachausschuss

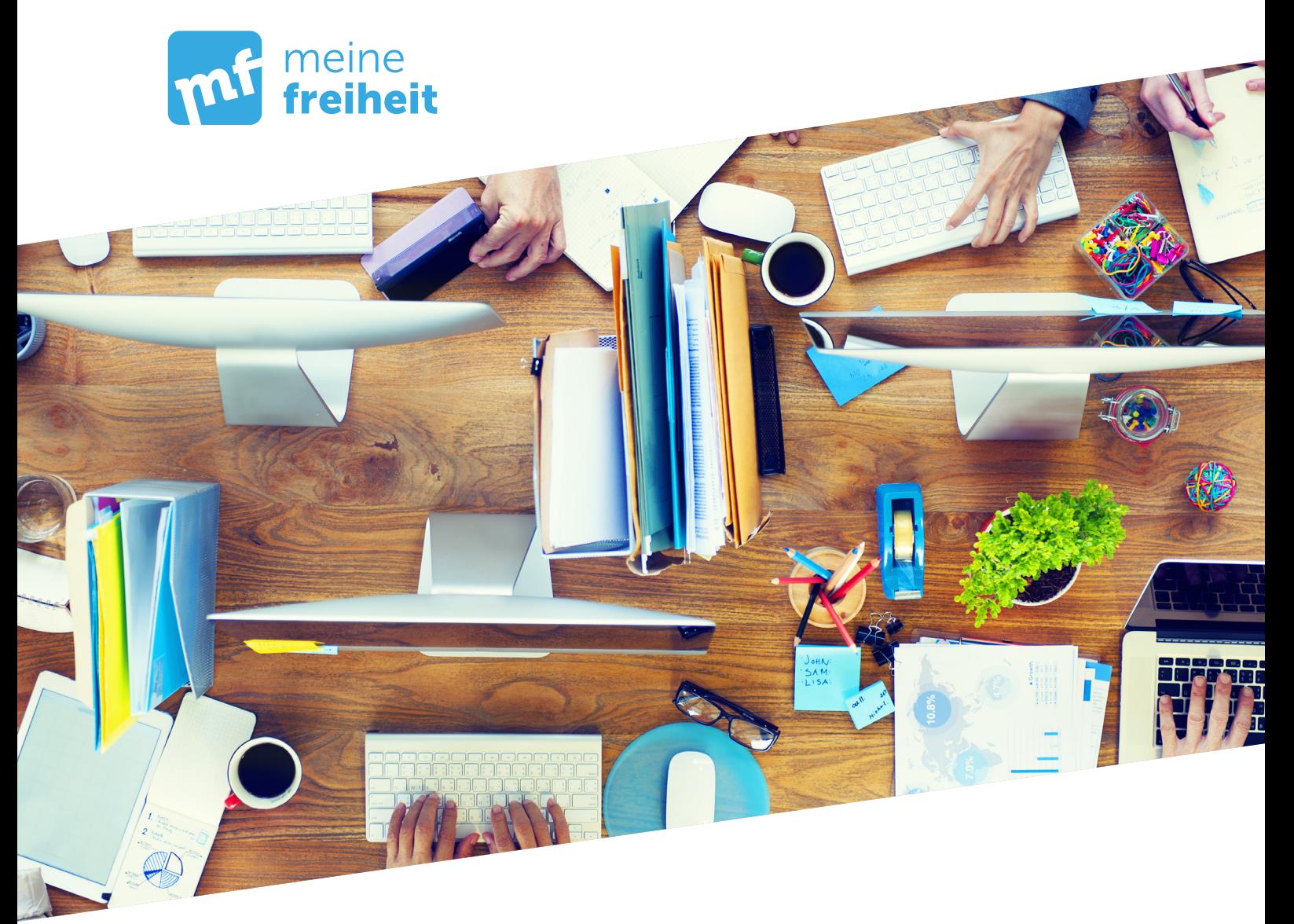

#### In 5 Schritten zum eigenen digitalen Verband oder Fachausschuss

- Gruppe gründen 1.
- Mitglieder gewinnen 2.
- 3. Seiten bearbeiten
- 4. Seiten anlegen
- 5. Seitenbeschränkungen einrichten

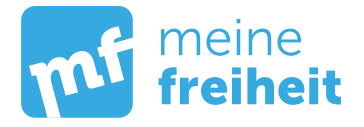

# 1. Schritt: Gruppe gründen

Loggen Sie sich in "meine freiheit" unter meine-freiheit.de ein und klicken Sie in der oberen Menüleiste auf den Menüpunkt "Gruppen". Auf der Übersichtsseite sehen Sie rechts oben einen blauen Button mit der Aufschrift "Gruppe gründen". Klicken Sie auf den Button.

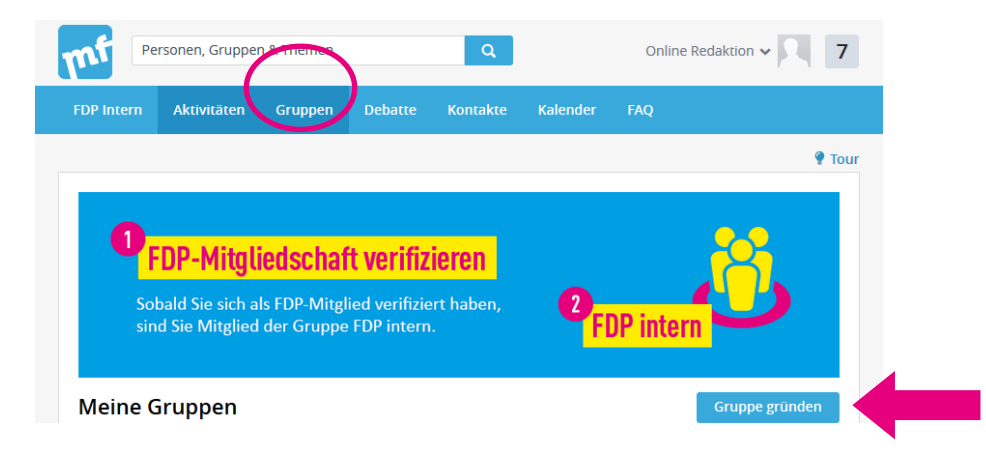

Es öffnet sich dann ein Dialogfeld, in dem Sie Angaben zur Gruppe machen können, wie zum Beispiel Name, Kurzbeschreibung oder Themen. Wählen Sie aus, ob es sich bei Ihrer Gruppe um einen digitalen Verband (wie beispielsweise einen Kreis-, Orts- oder Bezirksverband), oder um einen digitalen Fachausschuss (Bundesfachausschuss oder Landesfachausschuss) handelt. Entscheiden Sie außerdem, ob Ihre Gruppe öffentlich oder privat zugänglich sein soll. Für digitale Verbände und Ausschüsse empfehlen wir grundsätzlich die Einstellung "privat".

Gemäß § 5 Telemediengesetz muss die für die Gruppe verantwortliche Person mit Name und Anschrift erkennbar sein. Diese Regelung besteht zwar nur für geschäftlich genutzte Seiten in Social-Media-Kanälen, da die Betreiber von meine freiheit die Inhalte der Gruppen aber nicht überprüfen können, möchten wir Sie um diese Angaben bitten. Wenn alles erledigt ist: Klicken Sie auf "Speichern". Danach öffnet sich dann die Startseite Ihrer neuen Gruppe.

Um Ihnen den Start so einfach wie möglich zu machen, haben wir für Sie bereits ein Startseitenmuster angelegt, das Sie nach Ihren Wünschen anpassen und mit eigenen Inhalten befüllen können. Klicken Sie dazu auf die Schaltfläche "Bearbeiten" mit Stiftsymbol, die sich oberhalb des Gruppennamens befindet. Sie gelangen in den Bearbeitungsmodus der Startseite. Klicken Sie auf die blaue Schaltfläche "Aktualisieren" unten rechts, um ihre Änderungen zu sichern und zu veröffentlichen. Sie gelangen zurück in den Lesemodus der Seite.

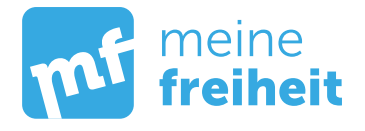

#### 2. Schritt: Mitglieder gewinnen

Um Mitglieder für Ihre Gruppe zu gewinnen, können Sie Ihre Kontakte zu Ihrer Gruppe einladen. Gehen Sie dazu zurück zum Menüpunkt "Gruppen", scrollen Sie nach unten, bis Sie zu Ihrer eigenen Gruppe gelangen, klicken Sie rechts neben Ihrem Gruppennamen auf die rechteckige Schaltfläche mit den zwei Pfeilsymbolen und klicken Sie dann auf "Kontakte einladen". Es öffnet sich ein neues Fenster, in dem Sie Ihre Kontakte per Checkbox auswählen können. Klicken Sie dann auf den blauen Button "Kontakte einladen" rechts unten. Die eingeladenen Personen werden automatisch benachrichtigt.

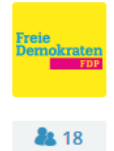

FDP KV Freiheitshausen @ Unser Kreisverband unterstützt Sie in der Arbeit mit meine freiheit. mehr Infos x

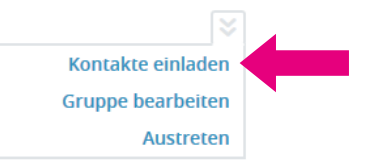

Sollten Sie noch keine oder nur wenige Kontakte haben, können Sie über das Suchfeld im oberen Bereich von meine freiheit nach Personen suchen. Sie erhalten dann eine Suchergebnisliste, in der sie ausgewählten Personen durch Klick auf den Button "Hinzufügen" eine Kontaktanfrage stellen können. Sobald die Anfrage bestätigt wurde, erscheint die entsprechende Person in Ihren Kontakten.

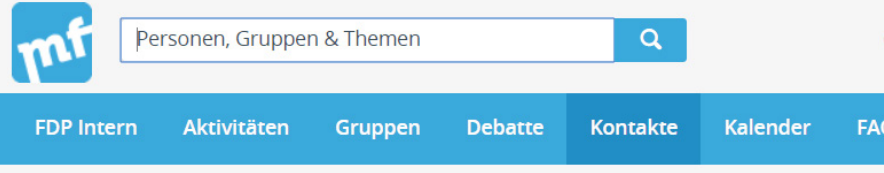

Sie können auch die URL Ihrer Gruppe an Interessenten weiterleiten. Gehen Sie dazu auf die Startseite Ihrer Gruppe und kopieren Sie die URL aus der Adresszeile Ihres Browsers. Beachten Sie, dass Nutzer in meine freiheit eingeloggt sein müssen, um die Seite zu öffnen, da es sich bei meine freiheit um einen geschlossenen Mitgliederbereich handelt. Zusätzlich haben Sie auch die Möglichkeit, Kontakte aus Ihrer Facebook-Kontaktliste in meine freiheit einzuladen.

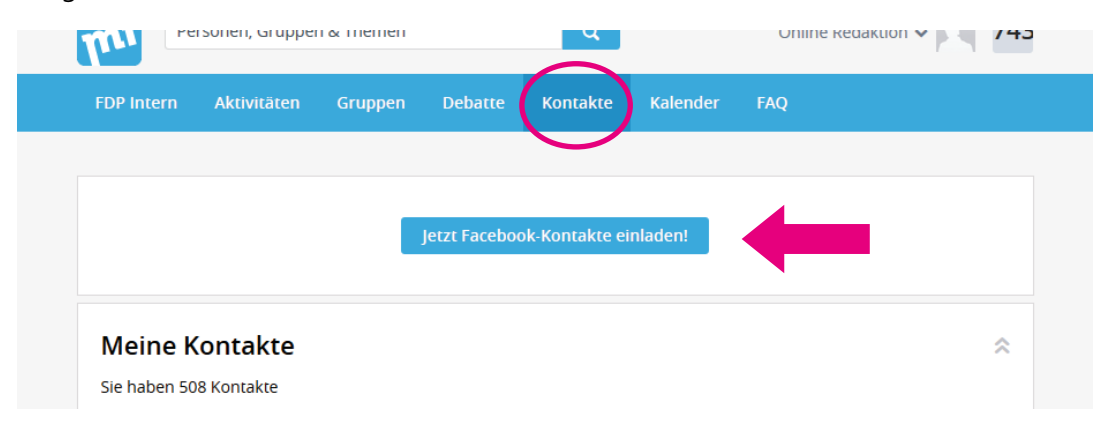

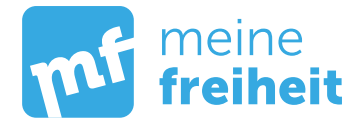

## 3. Schritt: Seiten bearbeiten

Jede Gruppe besteht am Anfang aus einer Startseite und mehreren Unterseiten wie etwa "Tagesordnungen und Protokolle", "Anträge", "Positionspapiere", Vermerke", Dokumente" oder "Pressemitteilungen". In der Folge können Sie beliebig viele zusätzliche Seiten erstellen.

Um eine Seite zu bearbeiten und Inhalte wie Texte, Bilder oder Videos einzufügen, klicken Sie auf die Schaltfläche "Bearbeiten". Es öffnet sich ein Editor, mit dem Sie die Seite einfach mit Inhalten befüllen können. In der Gruppe FDP KV Freiheitshausen finden Sie eine ausführliche Beschreibung der einzelnen Funktionen: https://new.meine-freiheit.de/display/9410/Hilfe

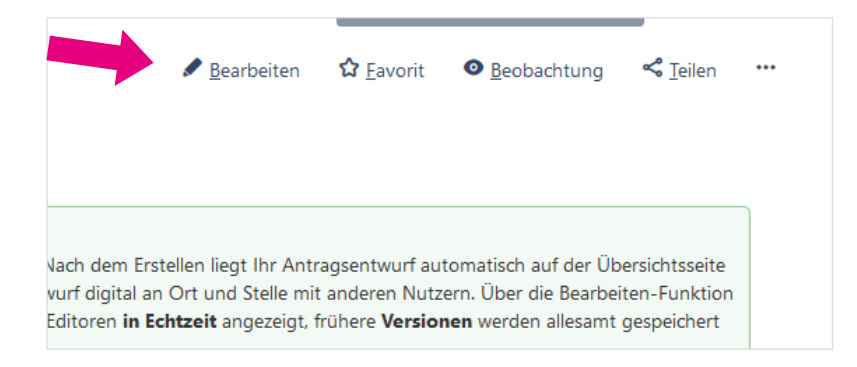

#### 4. Schritt: Seiten anlegen

In allen Gruppen – nicht nur in Ihrer eigenen – in denen Sie die entsprechenden Berechtigungen haben, können Sie eine neue Seite anlegen. Gehen Sie mit der Maus auf den Button "Erstellen" ganz links oben im Fenster und klicken Sie ein Mal. Es öffnet sich eine Maske. Wählen Sie "Leere Seite" und anschließend "Erstellen". Geben Sie der Seite einen Titel.

WICHTIG: Titel sollten möglichst aussagekräftig sein und die relevanten Schlagwörter enthalten, damit die Seite später über die Suchfunktion gut gefunden werden kann.

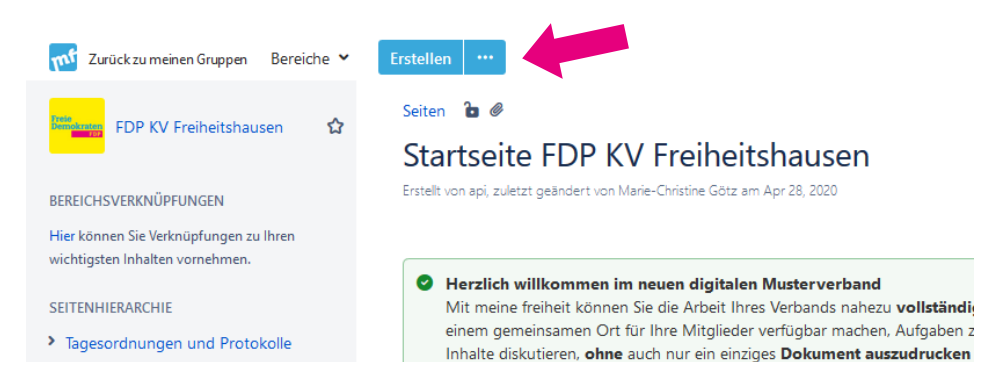

Auf der Seite finden Sie oben eine Editorleiste mit vielen Funktionen (ähnlich dem Word-Editor). Sie können die Seite nun mit Inhalten füllen. Klicken Sie rechts unten auf "Veröffentlichen", um Ihre Seite zu veröffentlichen. Eine neue Seite wird immer als untergeordnete Seite zu der aktuell geöffneten Seite erstellt.

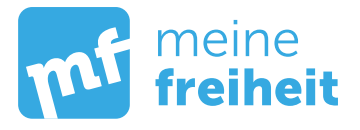

### 5. Schritt: Seitenbeschränkungen

Mit Seitenbeschränkungen können Sie innerhalb Ihrer Gruppe geschlossene Bereiche für bestimmte Nutzer einrichten. Wenn Sie z.B. wollen, dass nur Sie und weitere ausgewählte Personen den Inhalt einer Seite oder Unterseite sehen können, gehen Sie auf das Schloss oberhalb des Seitentitels und klicken Sie dann auf das Feld "Keine Beschränkungen".

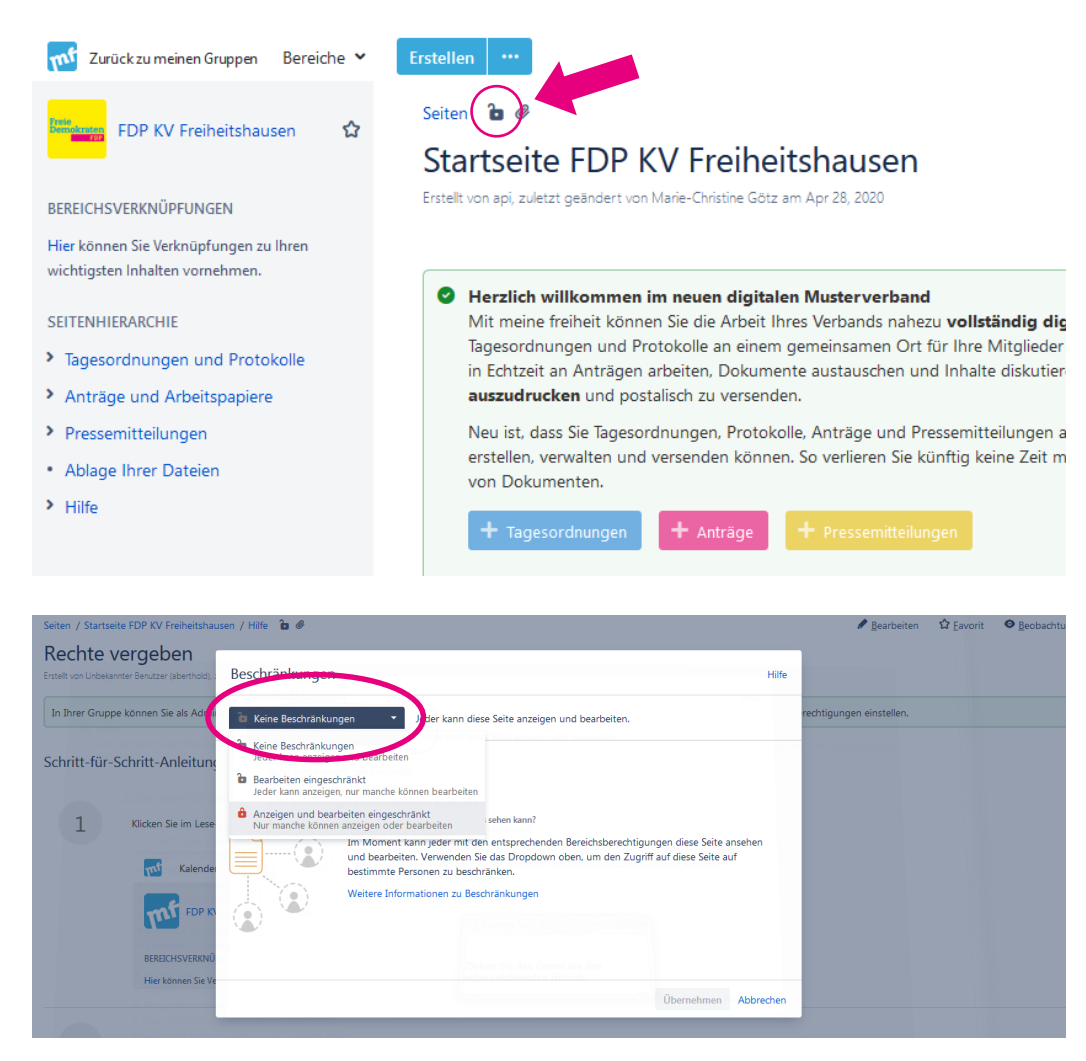

Wenn Sie Rechte zum Bearbeiten von Beschränkungen haben, können Sie zwischen drei Stufen wählen:

- Jeder kann die Seite anzeigen und bearbeiten (komplett offen).
- Jeder kann die Seite ansehen, bestimmte Nutzer oder Gruppen können die Seite bearbeiten.
- Nur ausgewählte Nutzer oder Gruppen können die Seite anzeigen und bearbeiten, für andere Nutzer ist sie nicht sichtbar.

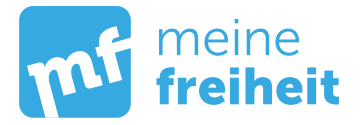

Wählen Sie die gewünschte Beschränkungsoption aus, geben Sie in das Eingabefeld denjenigen Nutzernamen ein, für den die Beschränkung gelten soll und klicken Sie auf "Hinzufügen". Wiederholen Sie den Vorgang, bis Sie alle gewünschten Personen hinzugefügt haben und bestätigen Sie Ihre Einstellungen mit Klick auf "Übernehmen".

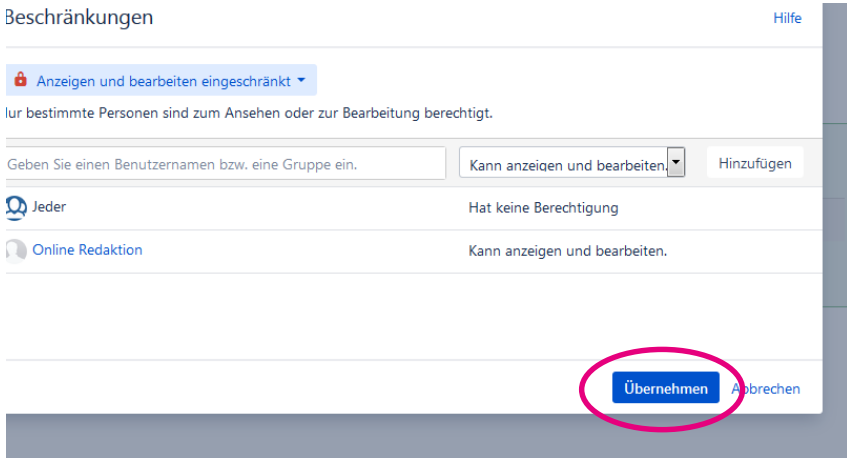

In der Gruppe des meine freiheit-Teams finden Sie eine ausführliche Beschreibung der einzelnen Funktionen: https://intranet.meine-freiheit.de/display/139/meine+freiheit-Team+Startseite

Bei Fragen ist natürlich auch das Redaktions-Team von meine freiheit für Sie da. Schreiben Sie uns an: redaktion@meine-freiheit.de. Außerdem können Sie den offenen Mustergruppen FDP KV Freiheitshausen https://new.meine-freiheit.de/display/9410/Startseite+FDP+KV+Freiheitshausen und FDP Fachausschuss Freiheit https://new.meine-freiheit.de/display/9490 beitreten. Dort gibt es viele weitere nützliche Hinweise und Anleitungen zur digitalen Verbands- und Ausschussarbeit mit meine freiheit.